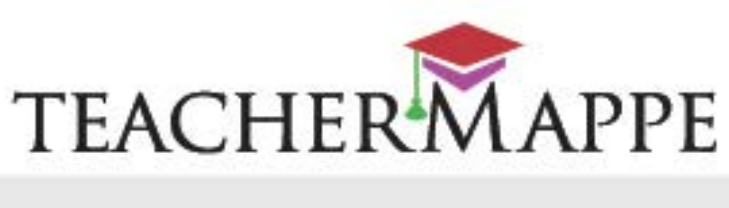

# **Modulo Domande**

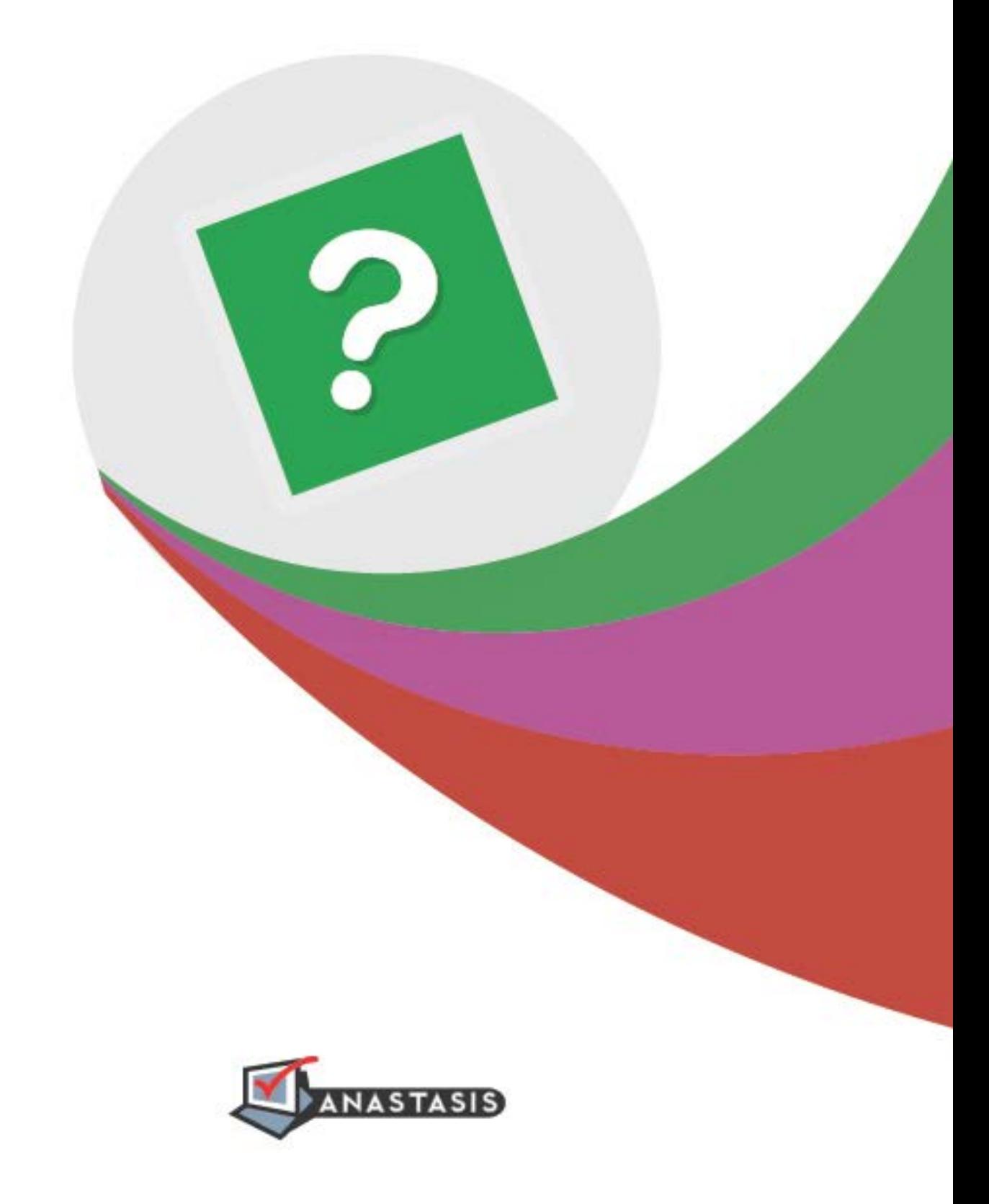

# **INDICE**

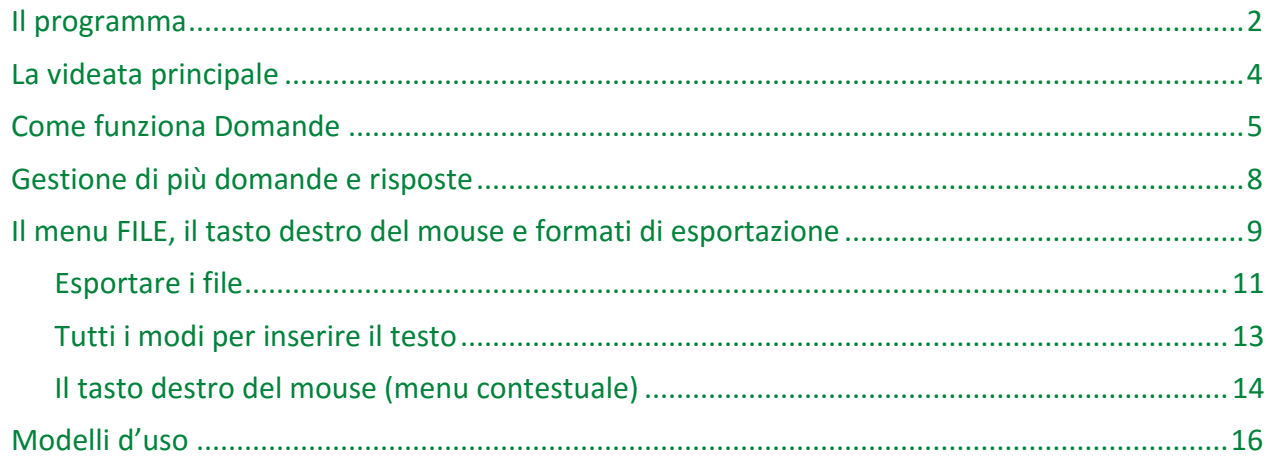

<span id="page-1-0"></span>I marchi registrati sono proprietà dei rispettivi detentori.

Bologna - Ottobre - 2015 TUTTI I DIRITTI SONO RISERVATI

# **IL PROGRAMMA**

Nel modulo Domande, le informazioni sono catalogate in uno schema di **Domanda stimolo/Risposta**. Questa modalità di approccio alle informazioni favorisce la comprensione del testo e lo studio strategico.

E' un modulo che ha un duplice intento: da un lato è un **catalogatore di informazioni**, dall'altro suggerisce un metodo di studio, **supportando le capacità organizzative** e potenziando l'abilità di problem solving.

IMPORTANTE Con questo modulo, sono forniti dei modelli di domande-stimolo in alcuni ambiti (ad esempio, Storia, Geografia, Laboratorio di Scienze, ecc.), ma è possibile creare anche dei questionari personalizzati.

## *Alcuni esempi di modello di Domande.*

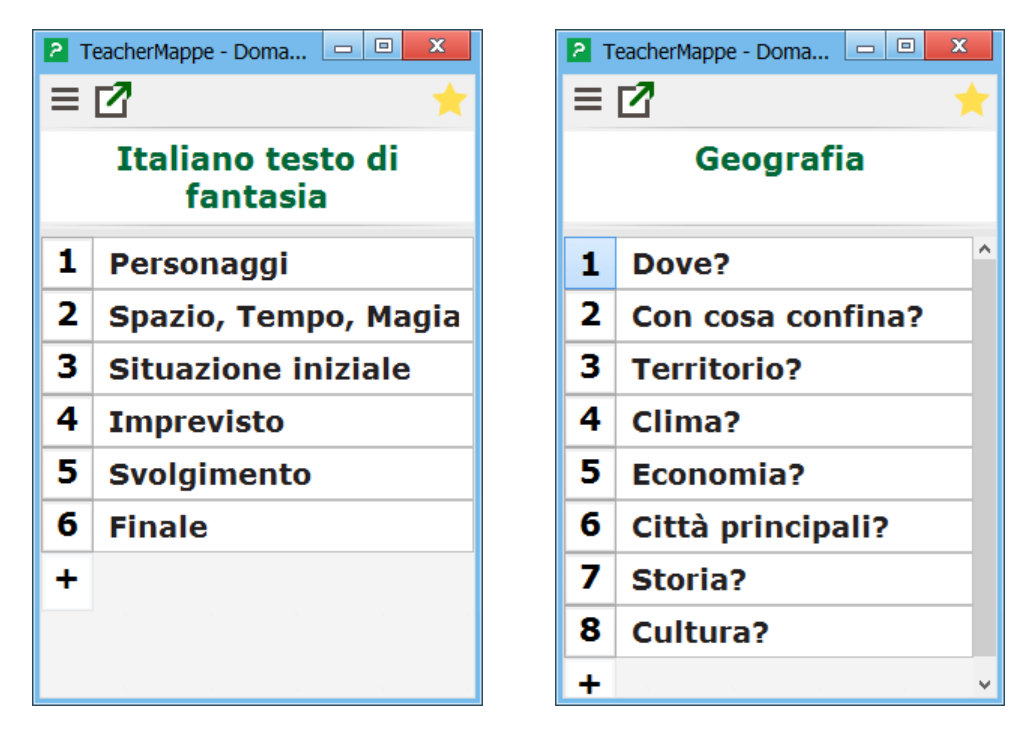

In questo modo l'alunno è facilitato nell'identificazione delle parti salienti del testo che deve studiare.

Nella risposta si possono inserire contenuti di natura diversa: testo, immagini, collegamenti multimediali, ecc..., superando la visione di "domanda/risposta" come coppia esclusivamente testuale.

La schermata del modulo Domande è semplice ed intuitiva e l'inserimento della Risposta è estremamente veloce.

3

# <span id="page-3-0"></span>**LA VIDEATA PRINCIPALE**

Possiamo avviare il modulo domande dal Centro Attività, oppure dagli altri moduli che richiamano il programma Domande dai loro menu.

Questa è la videata principale del modulo Domande.

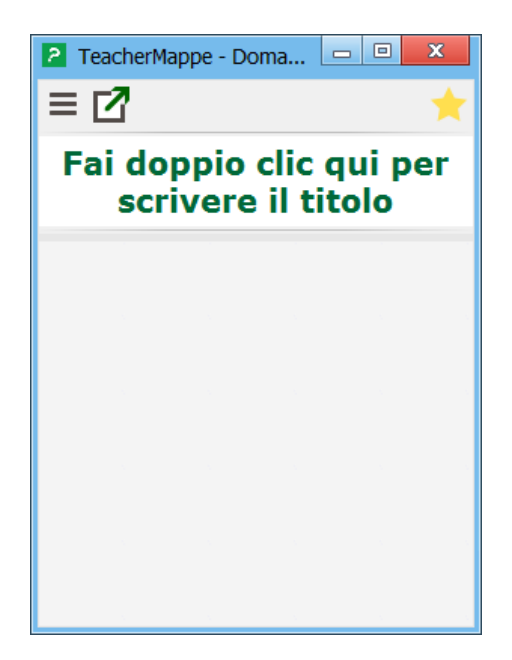

Vediamo i comandi in dettaglio.

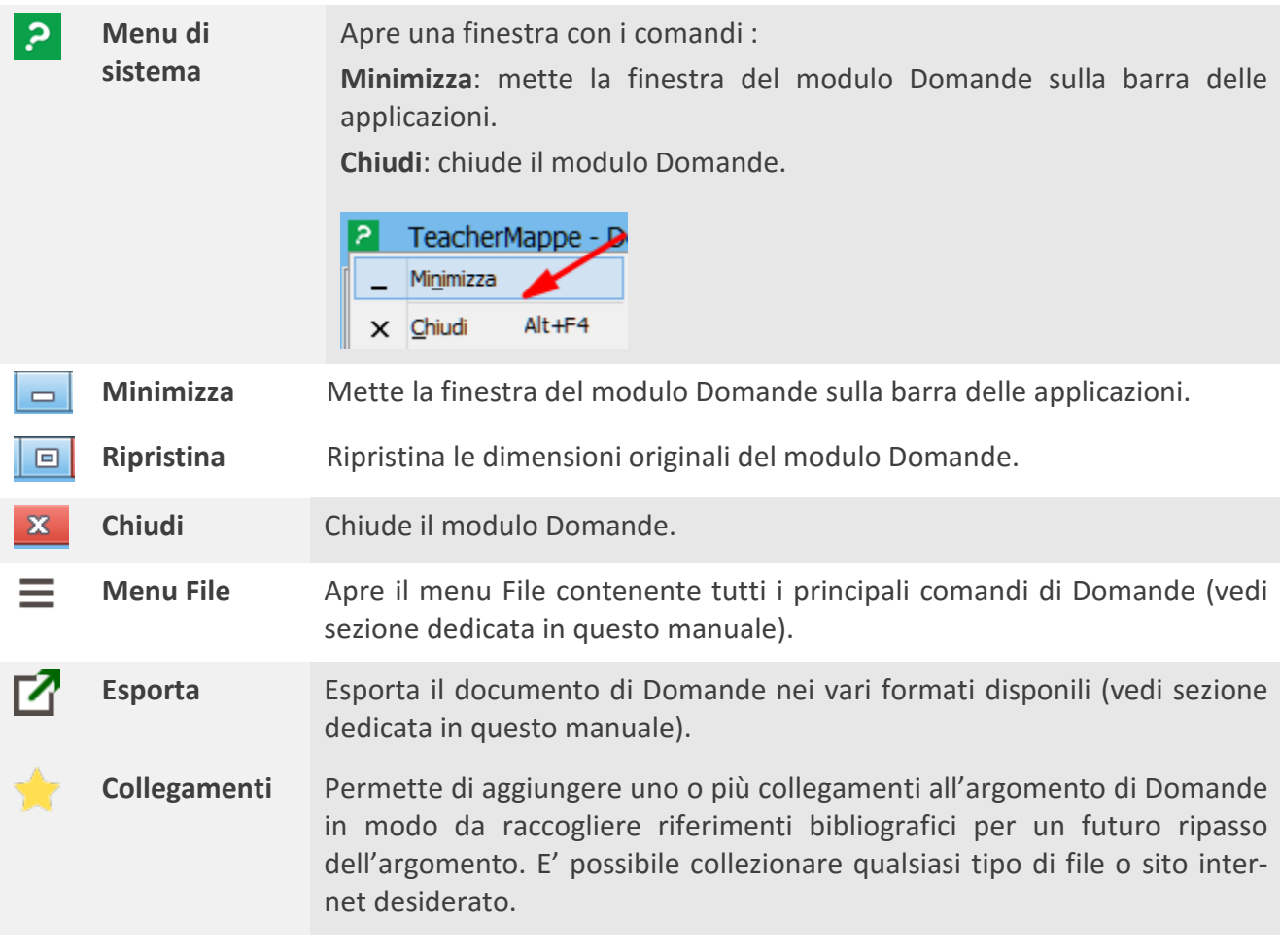

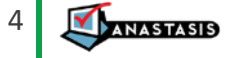

Si apre una finestra in cui è possibile inserire direttamente un percorso per aprire un file o un sito Internet. Se non ricordiamo l'indirizzo preciso, usare il comando **Sfoglia**.

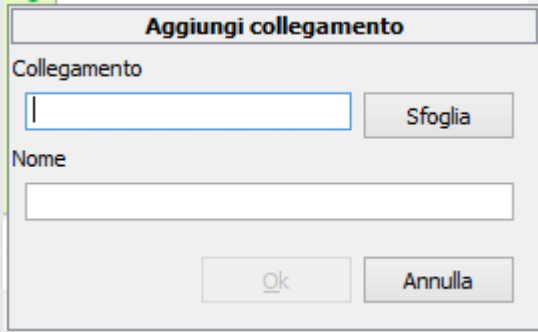

Una volta inserito l'indirizzo, possiamo assegnare un nome logico al collegamento.

NOTA BENE Se abbiamo il browser aperto con il collegamento sulla barra dell'indirizzo, possiamo usare il *drag&drop* e trascinare l'indirizzo (completo) dalla barra nella casella **Collegamento** della finestra **Aggiungi collegamento**. In automatico viene inserito l'indirizzo internet e associato un nome.

Dopo l'inserimento del primo riferimento bibliografico, cliccando nuovamente sulla Stella si apre il menu con l'elenco di tutti i collegamenti seguiti da altri comandi utili come:

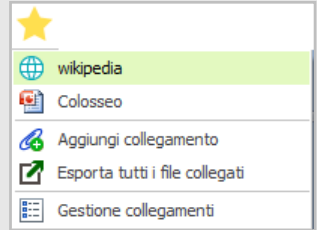

- **Aggiungi collegamento**
- **Gestione collegamenti**
- **Esporta tutti i file collegati** questa funzione permette di creare una cartella contenente tutti i riferimenti bibliografici associati al modulo Domande aperto.

# <span id="page-4-0"></span>**COME FUNZIONA DOMANDE**

Segue l'elenco dei comandi utili per usare in modo veloce ed efficace il modulo Domande.

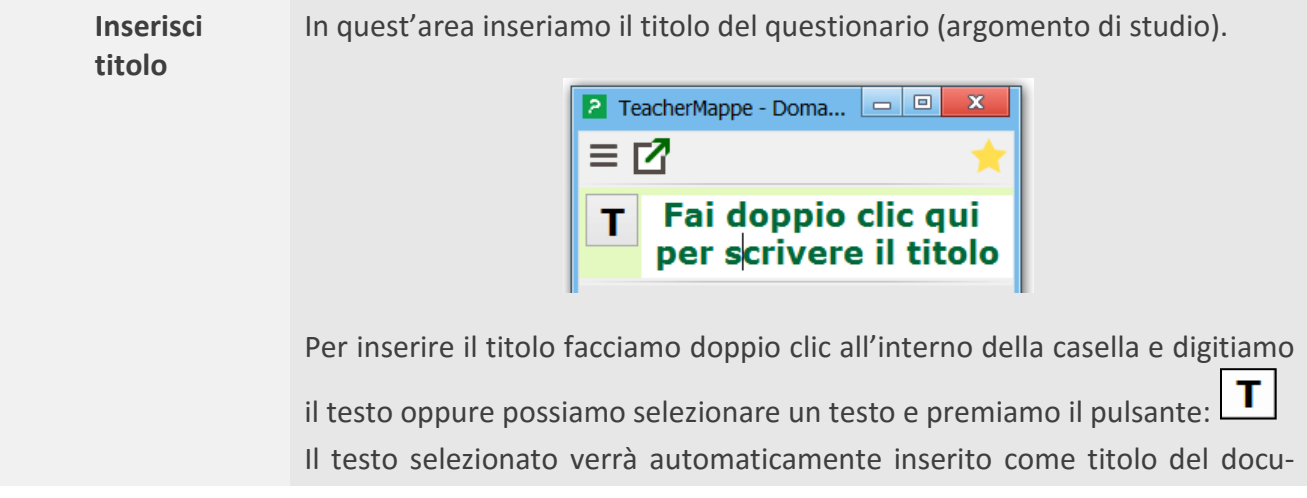

5

**NASTASIS** 

mento di Domande.

Il titolo che indichiamo sarà anche il **nome proposto dal programma come nome del file** in cui sono salvate le domande e le risposte di questo documento. Per questo motivo è consigliabile assegnare un titolo pertinente al contenuto.

NOTA BENE Una volta inserito il testo del titolo, dobbiamo confermare premendo il tasto **INVIO** sulla tastiera o fare clic con il tasto sinistro del mouse in un altro punto della finestra dell'applicazione.

**Aggiungi**  Aggiunge una domanda al documento di Domande.  $\div$ **domanda**

Ecco come appare l'area di inserimento di una nuova Domanda.

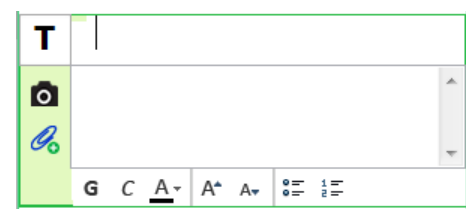

Possiamo inserire il testo della domanda tramite tastiera o attraverso l'inserimento automatico del testo selezionato premendo il **pulsante T**.

Anche in questo caso, per confermare l'inserimento della domanda, dobbiamo premere il tasto **INVIO** sulla tastiera, o fare clic con il tasto sinistro del mouse in un altro punto della finestra dell'applicazione.

**Area della Risposta** Area all'interno della quale è possibile inserire il materiale relativo alla risposta della domanda selezionata.

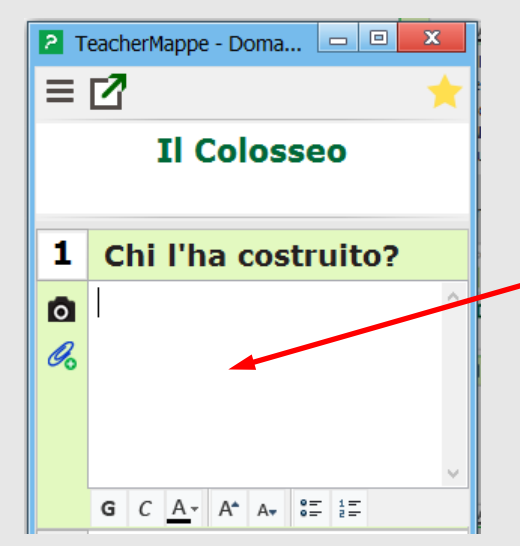

Nelle risposte è possibile inserire testo e immagini oltre a collegare file e siti

internet attraverso la gestione dei **collegamenti** .

Per inserire il testo della Risposta è sufficiente scriverlo da tastiera oppure selezionarlo e cliccare sul pulsante contenente il numero della Domanda (in questo caso ).

Questo pulsante nell'area della Risposta permette di **Catturare una immagine da schermo** ovvero fa una foto dell'area selezionata dello scher-

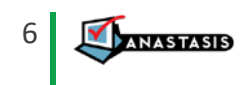

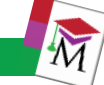

mo e la inserisce nella risposta. Questo pulsante è presente in ogni riquadro domanda/risposta.

NOTA BENE Il comando minimizza la finestra del modulo Domande. appare un cursore a forma di croce rossa. Facciamo clic per cominciare a selezionare e trasciniamo fino a creare l'inquadratura desiderata. Quando rilasciamo il tasto sinistro del mouse, il programma cattura la porzione di schermo selezionata, copiando il contenuto nella risposta.

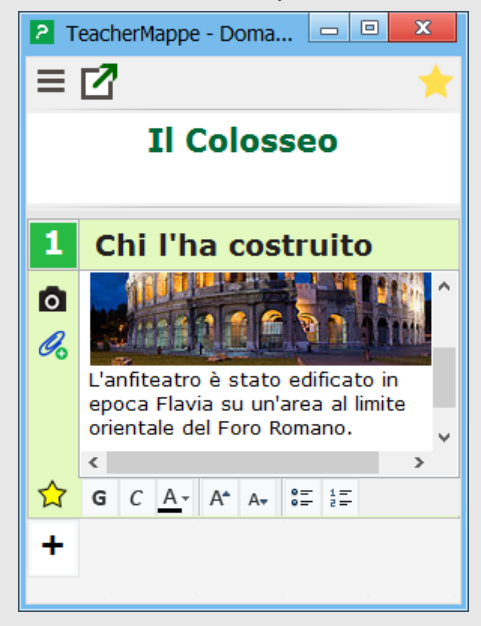

Questo pulsante disponibile sempre nell'area della Risposta è **Aggiungi collegamento**. Permette di collegare ad ogni Domanda una serie di documenti (file) o collegamenti a siti internet.

IMPORTANTE Questa funzione è utile per creare una bibliografia dettagliata e multimediale per ogni risposta.

Questo pulsante compare dopo l'inserimento del primo collegamento e permette di visualizzare rapidamente il materiale collegato.

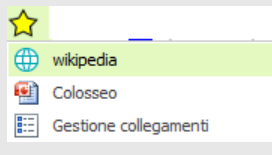

Cliccando sul contenuto collegato, questo si apre automaticamente con il programma predefinito.

NOTA BENE Cliccando sul comando Gestione collegamenti si apre la finestra omonima che consente di:

- aprire ogni singolo collegamento
- **·** modificare un collegamento
- copiare il collegamento
- eliminare il collegamento
- esportare il file collegato

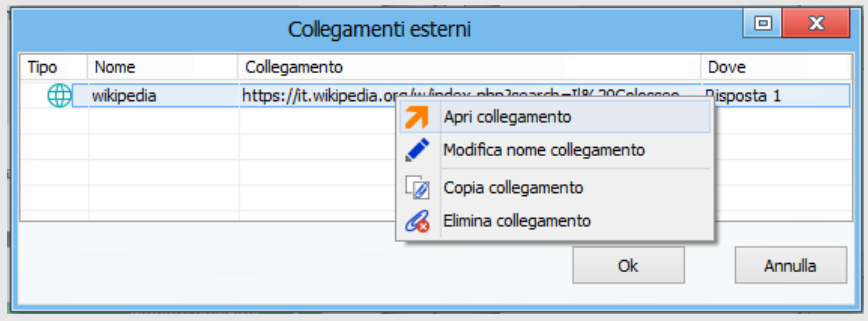

G  $C \leftarrow A - A^*$   $A^* \leftarrow e = \frac{1}{e}$  Nell'area della risposta sono disponibili i principali pulsanti di formattazione del testo che permettono quindi di strutturare risposte anche molto articolate attraverso l'uso degli stili di formattazione (**Grassetto**, *Corsivo*) oltre al colore e alla dimensione del testo (più grande e più piccolo) e ad elenchi puntati e numerati.

NOTA BENE I pulsanti di formattazione del testo sono disponibili solo quando il cursore è dentro all'area della risposta evitando così affollamento visivo quando sono aperte più risposte contemporaneamente.

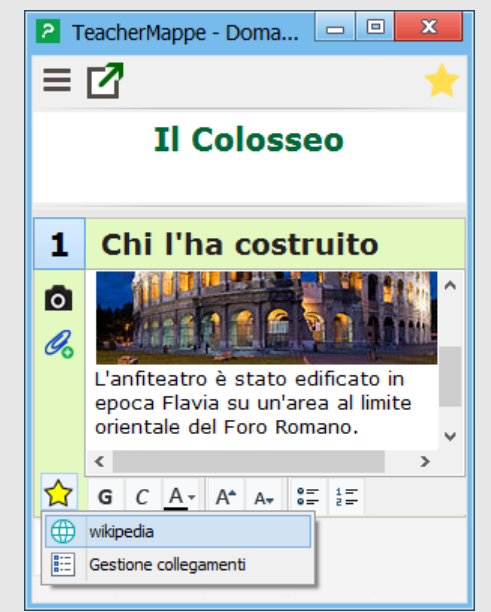

## <span id="page-7-0"></span>**GESTIONE DI PIÙ DOMANDE E RISPOSTE**

Via via che si aggiungono nuove Domande e relative risposte, il programma imposta una numerazione progressiva per ogni nuova Domanda creata.

Per gestire al meglio lo spazio ed concentrarsi su una particolare risposta, è possibile minimizzare (chiudere) l'area della Risposta cliccando sul titolo della Domanda che si vuole comprimere.

E' di colore **verde** solo il titolo della domanda attiva in modo da identificare velocemente su quale risposta si sta lavorando anche quando ci sono più risposte aperte.

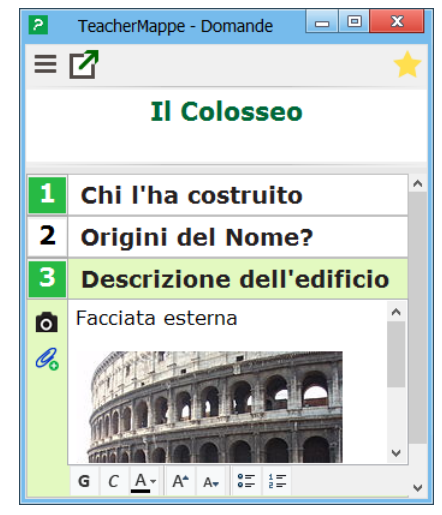

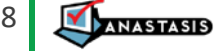

**IMPORTANTE** Quando premo il tasto con il numero della risposta per inserire velocemente il testo, il programma mostra automaticamente l'area della risposta selezionata con il testo appena inserito per facilitare una prima eventuale rielaborazione dei contenuti acquisiti.

Se il numero della Domanda è **verde** significa che è già presente una risposta (testo o immagine) altrimenti il numero della Domanda è bianco.

NOTA BENE Per riordinare la sequenza delle Domande nel documento occorre utilizzare il tasto destro del mouse sull'area della Domanda che si vuole spostare o cancellare (vedi sezione specifica del manuale più avanti).

# <span id="page-8-0"></span>**IL MENU FILE, IL TASTO DESTRO DEL MOUSE E FORMATI DI ESPORTAZIONE**

Vediamo i comandi del menu **File**.

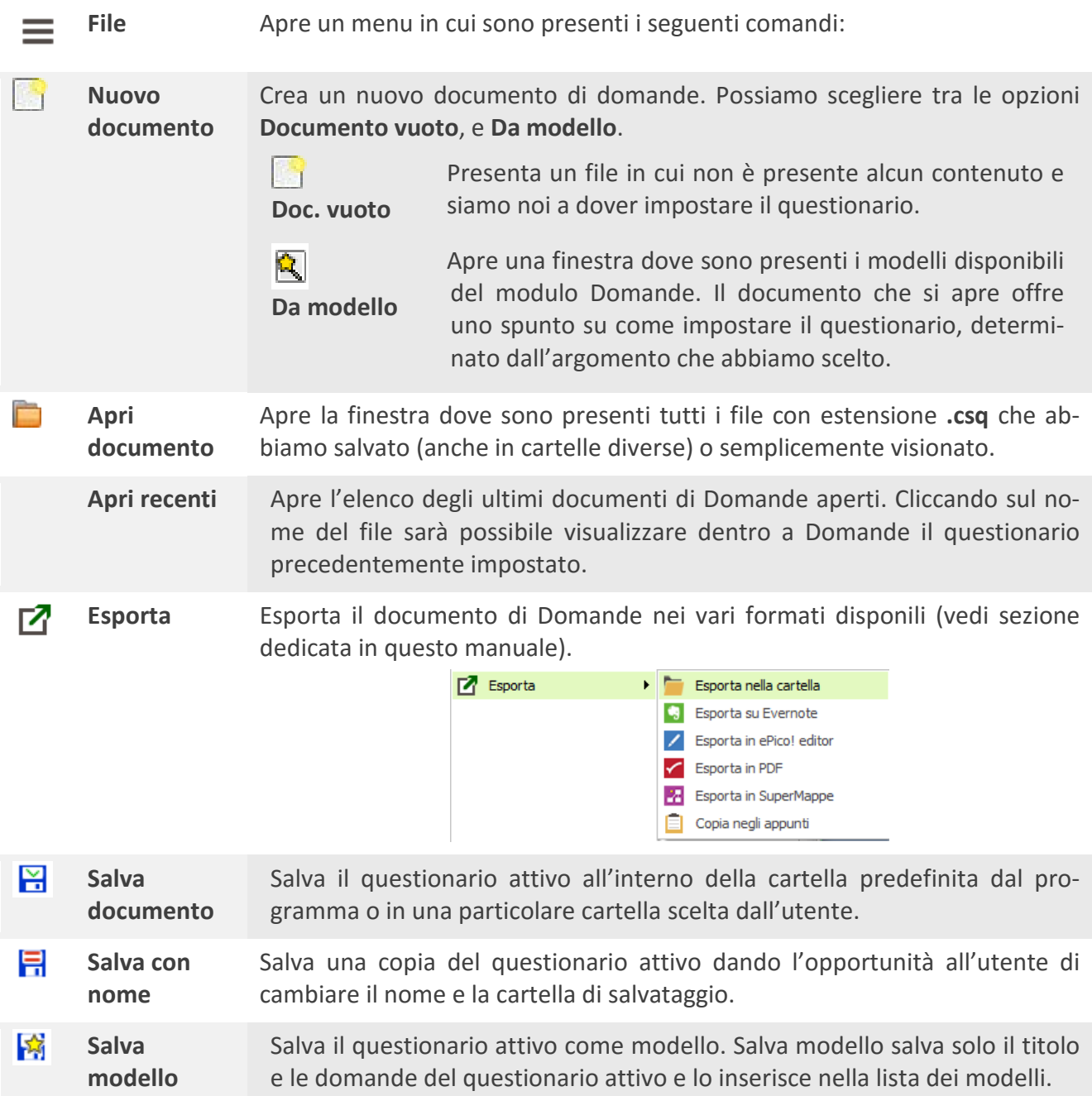

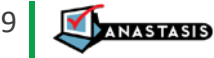

H. **Lingua** Imposta il correttore ortografico sulla lingua utilizzata nel documento di Domande.

**Imposta**  Apre la finestra per la gestione degli Argomenti.

**Argomenti** Gli argomenti sono i descrittori del contenuto del documento. Questo strumento è molto utile per poter "aggregare" i documenti che appartengono alla stessa tipologia (ad esempio per materia).

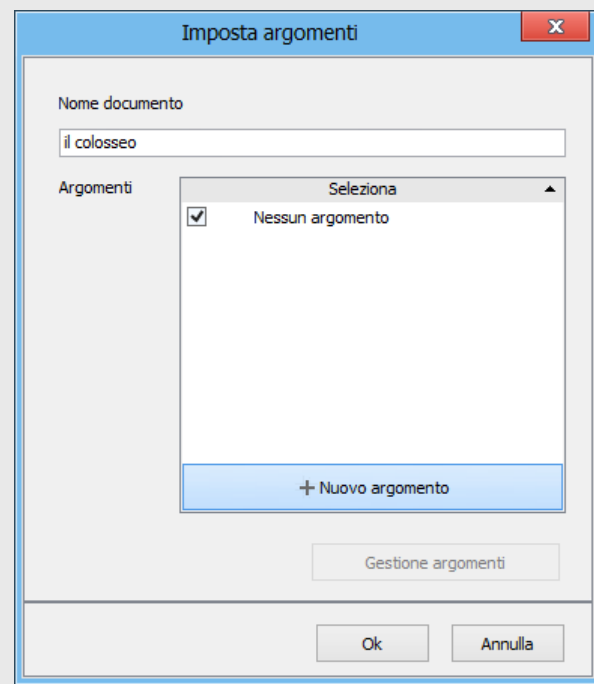

Per assegnare un Argomento esistente:

 $\rightarrow$  Fare clic sul segno di spunta accanto all'argomento desiderato.

NOTA BENE Ad ogni documento è possibile assegnare uno o più argomenti.

Per creare un nuovo Argomento:

- → Fare clic sul pulsante **+ Nuovo argomento**, scrivere il nome e assegnare un colore.
- → Confermare con il **pulsante OK** per salvare l'Argomento e assegnarlo al documento attivo.

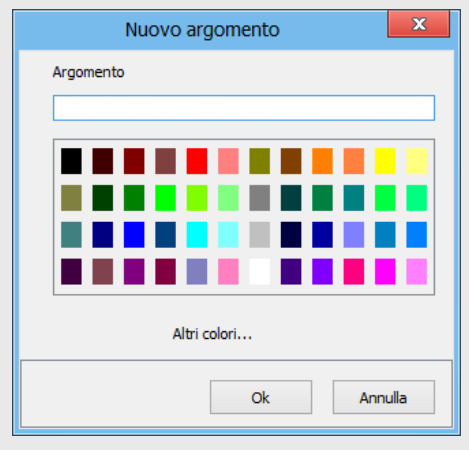

A.,

Apre la finestra in cui è possibile definire il font, la dimensione e lo stile del testo del Titolo, della Domanda e della Risposta.

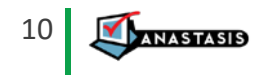

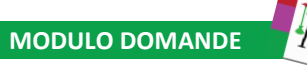

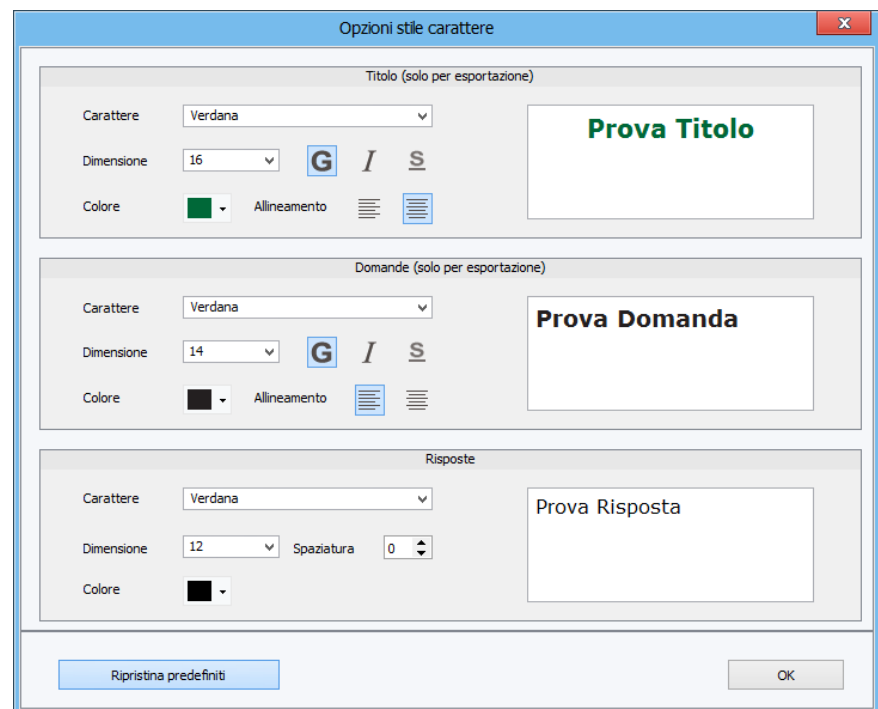

NOTA BENE Lo stile carattere del Titolo e delle Domande vengono applicati solo in **ESPORTAZIONE**. Lo Stile carattere delle Risposte viene applicato solo alle nuove Domande; per applicare lo stile carattere anche alle risposte precedentemente create occorre utilizzare il tasto destro del mouse e scegliere il comando "**Applica stile carattere**" o "**solo a questa risposta**" o "**a tutte le Risposte**".

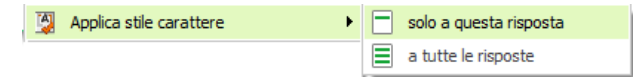

## <span id="page-10-0"></span>**ESPORTARE I FILE**

Questa parte del manuale descrive le diverse modalità di esportazione di un file di Domande nei diversi formati disponibili. L'esportazione di un file permette di salvare il documento con un formato, un nome, o una destinazione, diversi da quelli assegnati automaticamente dal programma.

E' possibile attivare l'esportazione di un documento di Domande attraverso il pulsante  $\Box$  oppure attraverso il **menu File -> Esporta**.

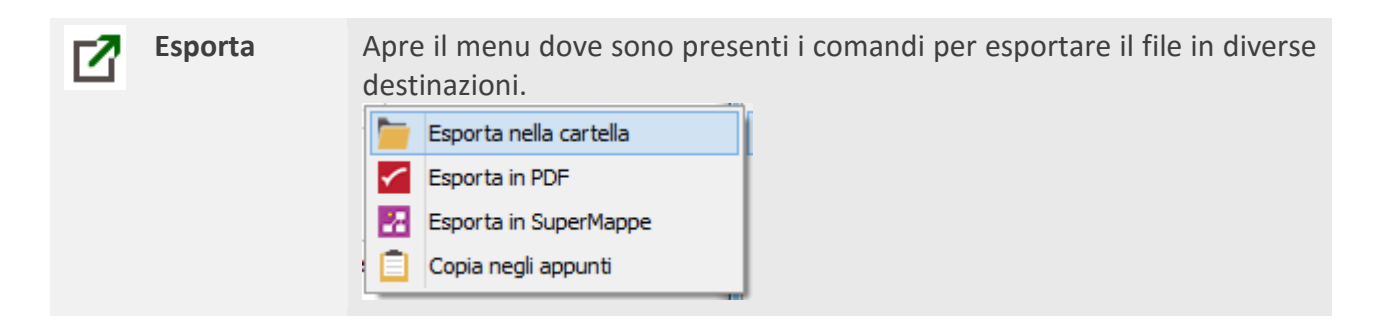

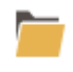

**Esporta nella cartella**

Consente di decidere in quale formato esportare il documento di Domande e la cartella di destinazione.

Con il comando Esporta nella cartella è possibile salvare il documento nei formati.

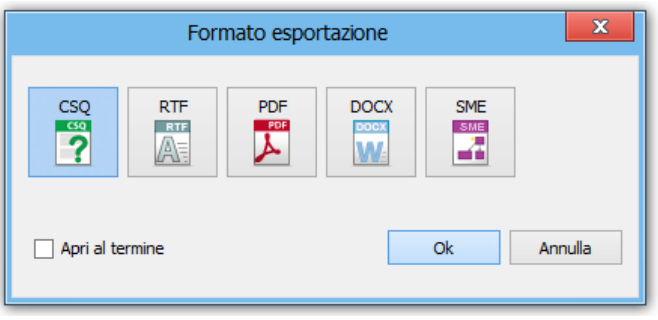

Una volta deciso il formato e premuto il **pulsante OK,** si apre la finestra in cui possiamo assegnare il nome e la destinazione del file da esportare.

Per il formato .RTF, .PDF o .DOCX, il programma chiede di decidere di esportare:

- **Tutto il documento**
- Solo domande
- **Solo** risposte

Inoltre, permette di decidere di Aprire automaticamente il documento al termine dell'esportazione con il programma predefinito.

**IMPORTANTE** Poter decidere di **esportare solo le domande** consente di utilizzare il lavoro svolto con Domande per creare velocemente delle **domande guida per l'esposizione** o **domande di autoverifica**.

Poter decidere di **esportare solo le risposte** consente di utilizzare il lavoro svolto con Domande per creare velocemente un **testo riassuntivo** o una **rielaborazione del materiale studiato**.

NOTA BENE Per il formato audio .SME, il programma chiede se esportare il documento di Domande sotto forma di:

- Mappa;
- **Tabella verticale:**
- **Tabella orizzontale.**

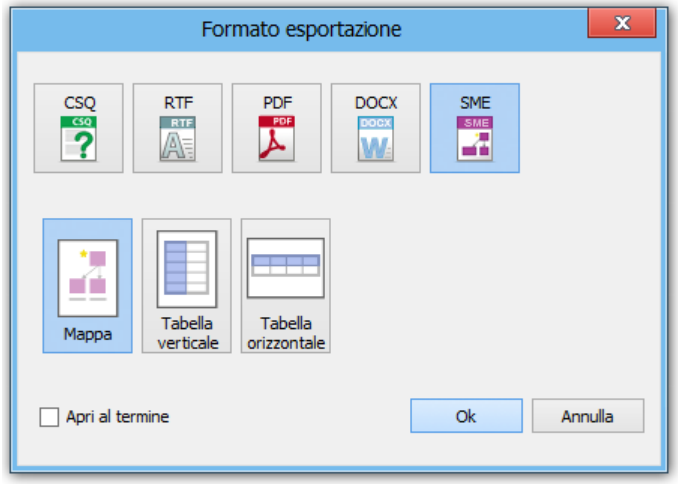

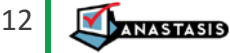

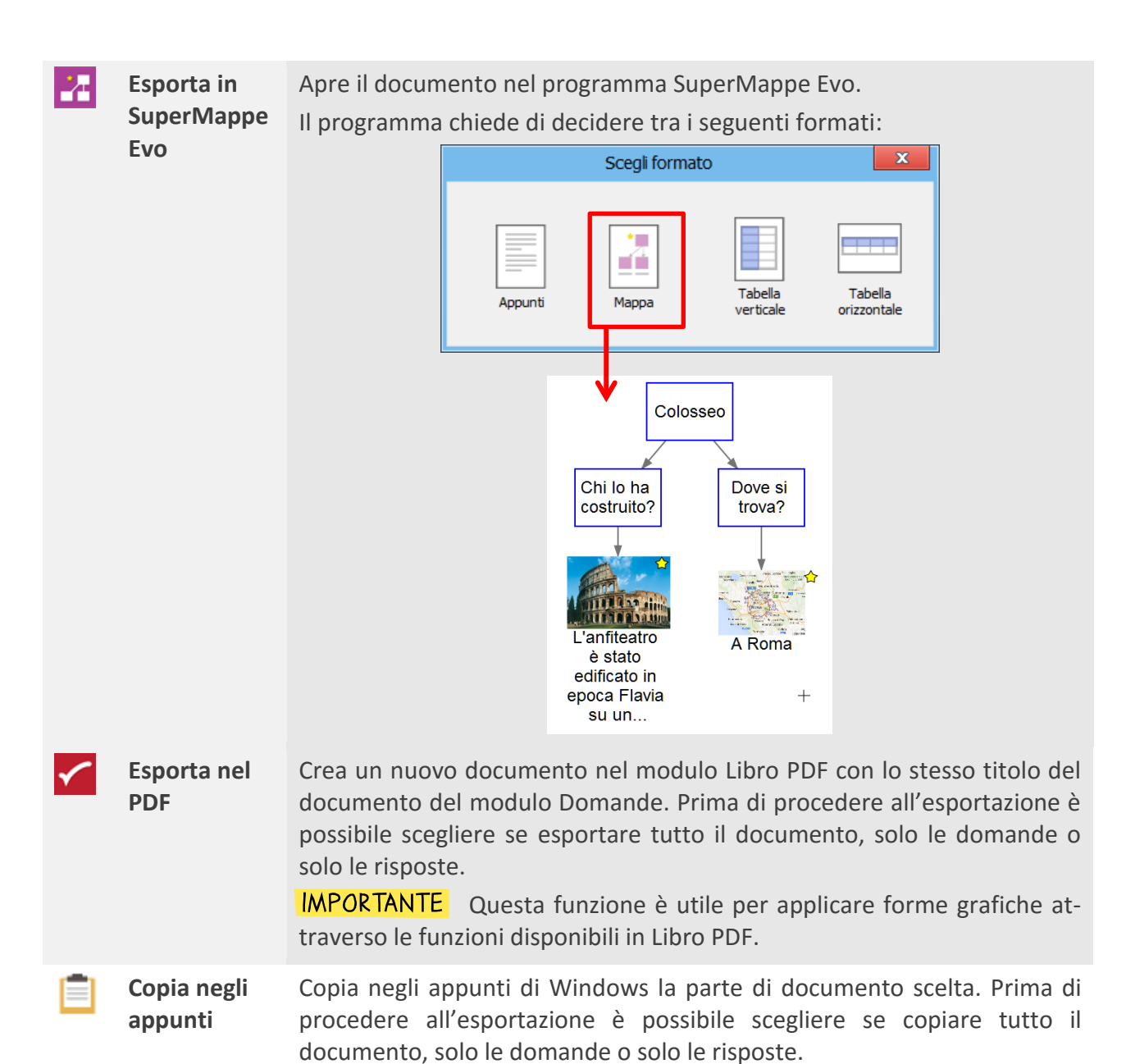

## <span id="page-12-0"></span>**TUTTI I MODI PER INSERIRE IL TESTO**

E' possibile inserire un testo o un'immagine all'interno delle caselle domanda e risposta nei seguenti modi:

- **Scrittura manuale:** facendo clic nell'area del testo della domanda o della risposta e digitando il testo con la tastiera.
- **Tasto destro**: copiare il testo da un documento (Selezione  $\rightarrow$  tasto destro  $\rightarrow$  copia oppure **Ctrl+C**) e fare clic con il tasto destro del mouse nell'area della risposta e nel menu che appare selezionare il comando Incolla (**Ctrl+V**).
- Tramite **trascinamento** (*drag&drop*) di un testo da un documento esterno Word, all'area della risposta.

Pulsante **Cattura risposta da selezione**: selezionare un testo di un documento qualsiasi e

fare clic sul pulsante  $\boxed{\phantom{a}}$  per le Domande e sul numero corrispettivo per le Risposte  $\boxed{\phantom{a}}$  (in questo caso la 1).

NOTA BENE Se il testo viene catturato da un file di Word o un file .RTF, il testo della risposta mantiene i principali stili di formattazione ovvero **Grassetto**, *Corsivo*, Sottolineato, il tipo di carattere, la **dimensione** ed il colore.

Pulsante **Cattura immagine da schermo**: posizionare il cursore nel punto in cui vogliamo

inserire l'immagine, fare clic sul pulsante della macchina fotografica **O** e selezionare l'area dello schermo che vogliamo fotografare. Questa funzione è valida solo per l'area risposta, nella domanda non è possibile inserire immagini

# <span id="page-13-0"></span>**IL TASTO DESTRO DEL MOUSE (MENU CONTESTUALE)**

Il tasto destro del mouse o menu contestuale è molto importante perché permette di attivare numerose funzioni per favorire una più veloce ed efficace comprensione del materiale oggetto di studio.

Infatti, è possibile attivare velocemente, oltre ai classici comandi di **taglia**, **copia** e **incolla**, e **annulla** e **ripeti**, la **ricerca su internet** di significati, immagini e video esplicativi oltre alla possibilità di avvalersi dei principali traduttori gratuiti on line.

NOTA BENE In particolare, le funzioni di ricerca su Internet disponibili sono Google, Google Immagini, YouTube, Wikipedia in

italiano ed in inglese, il dizionario on line (WordReference) e i principali traduttori gratuiti on line.

**IMPORTANTE** Inoltre, nel menu contestuale attivabile all'interno delle **Risposte**, sono disponibili alcune funzioni molto particolari, come:

- **Cancella risposta e collegamenti** serve per cancellare velocemente l'intera risposta e relative risorse collegate;
- **Applica stile carattere** serve per applicare un nuovo stile carattere al testo della risposta;
- **Cerca nei modulo pdf**. Questa funzione serve per avviare automaticamente la **ricerca colorata** di una o più parole all'interno dei documenti PDF attivi. Spesso, infatti, il modulo Domande viene avviato direttamente dal Libro PDF che si sta studiando.
- **Controllo ortografico** serve per attivare/disattivare la funzione di **controllo ortografia** disponibile secondo la lingua impostata dal menu File.

**IMPORTANTE** Infine, nel menu contestuale attivabile cliccando sulle **Domande**, sono disponibili alcune funzioni esclusive per gestire e riorganizzare l'elenco delle domande:

- **Modifica** serve per modificare il testo della domanda; è possibile modificarlo anche facendo doppio clic nell'area della domanda;
- **Elimina Domanda** serve cancella una domanda e relativa risposta;
- **Sposta all'inizio – s**erve per riordinare le domande portando la domanda selezionata all'inizio dell'elenco;
- **Sposta su/giù**  serve per fare scorrere di una posizione prima o dopo una domanda e relativa risposta;

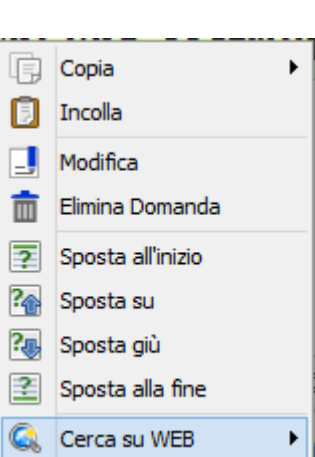

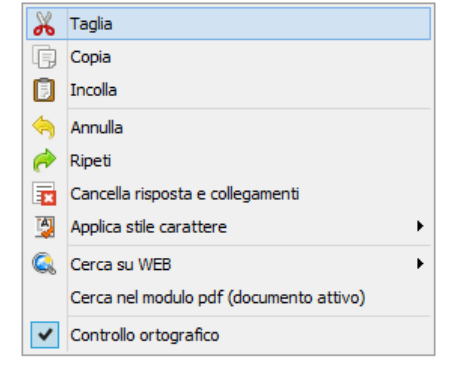

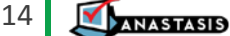

 **Sposta alla fine** – serve per riordinare le domande portando la domanda selezionata alla fine dell'elenco.

# <span id="page-15-0"></span>**MODELLI D'USO**

I possibili usi del modulo Domande sono davvero innumerevoli.

Domande può essere utilizzato per **rispondere semplicemente ad un questionario sul libro** di testo digitale oppure per **fare una ricerca su internet**.

Può essere anche impiegato come **griglia per lo studio di un argomento di geografia e storia** (vedi esempio successivo).

Facciamo ora un paio di esempi legati alla quotidianità scolastica, in cui l'uso di Domande può essere particolarmente significativo.

Prendiamo ad esempio il modello di **Storia**. Le informazioni sono presentate come una sequenza di avvenimenti, in modalità testuale, ma la struttura degli argomenti segue uno schema preciso come quello nella figura.

IMPORTANTE Avere chiaro questo schema, ancora prima di affrontare il testo, permette di far riferimento a degli **organizzatori anticipati**, favorendo uno studio strategico.

NOTA BENE Se ho il libro digitale aperto, per inserire alcune parti di testo come Risposta, basta selezionare nel libro il testo inerente la domanda e cliccare sul numero della domanda in cui voglio collocare la selezione: in questo modo, organizzo e catalogo le informazioni fornite dal libro, che possono essere arricchite inserendo immagini e/o altri materiali reperiti in rete.

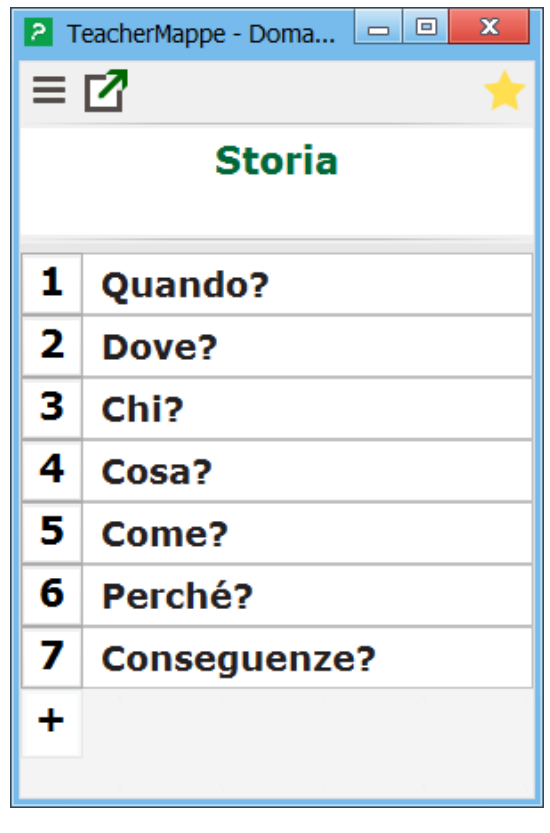

#### *Esempio pratico*

| $\mathbf{x}$<br>$  -  $ $\Box$<br>2 TeacherMappe - Doma |                                                                                  |  |  |
|---------------------------------------------------------|----------------------------------------------------------------------------------|--|--|
| $\equiv$ $\Box$                                         |                                                                                  |  |  |
| Esercizio p. 78 nº 137                                  |                                                                                  |  |  |
|                                                         |                                                                                  |  |  |
| 1                                                       | Testo del problema                                                               |  |  |
| $\bullet$<br>I.                                         | Calcola il perimetro di un<br>rettangolo che ha le dimensioni<br>di 5 cm e 7 cm. |  |  |
|                                                         |                                                                                  |  |  |
| 2                                                       | <b>Figura</b>                                                                    |  |  |
| з                                                       | Dati                                                                             |  |  |
| 4                                                       | Domanda                                                                          |  |  |

*Fig. 1 Testo del problema*

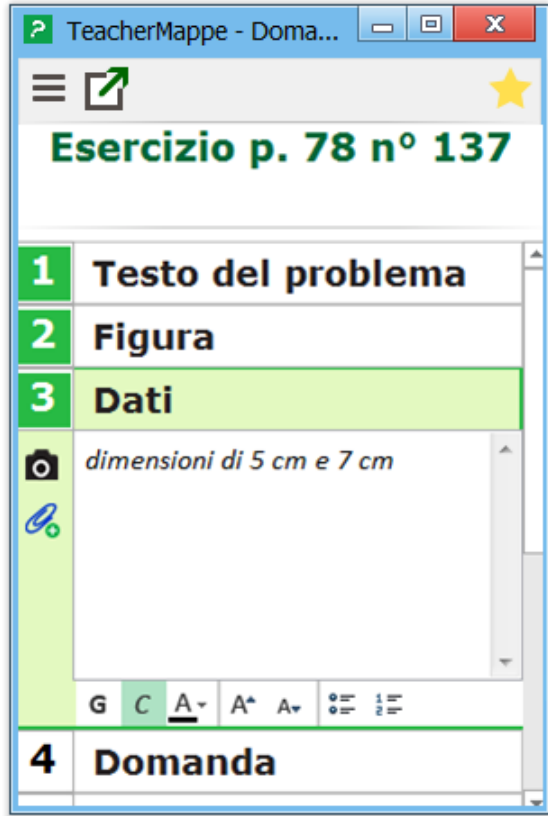

Consideriamo ora la risoluzione di un problema di geometria: spesso, una delle difficoltà incontrate dai ragazzi è quella di orientarsi nel testo. In questo caso, potrebbe essere molto utile creare un questionario personalizzato in cui organizzare le informazioni e, in questo modo, avviare il procedimento di risoluzione.

Supponiamo di dover risolvere il problema numero 137 a pagina 78 del libro di geometria:

#### **N. 137**

*Calcola il perimetro di un rettangolo che ha le dimensioni di 5 cm e 7 cm.*

Adesso, all'interno dell'ambiente Domande, organizziamo le informazioni secondo la struttura mostrata *in Figura 1.*

Nel Testo inseriamo, ovviamente, il testo del problema.

Nel contenuto della Risposta alla domanda n°2 posso inserire la figura facendo una foto.

Nei Dati, inseriamo solo le informazioni che riguardano i dati del problema e così via *(figura 2 Dettaglio dati problema).*

IMPORTANTE Le informazioni fornite dal testo vengono selezionate, divise per categorie e catalogate: questa attività è parte integrante e decisiva per il **problem solving**.

*Fig. 2 Dettaglio dati problema*

Per individuare le Formule utili, posso ad esempio fare un ricerca su internet usando le parole chiave presenti oppure usare una mappa in cui ci sono le formule per tutte le figure geometriche piane, come ad esempio quella fornita con SuperMappe EVO *(figura 3 Formule utili).*

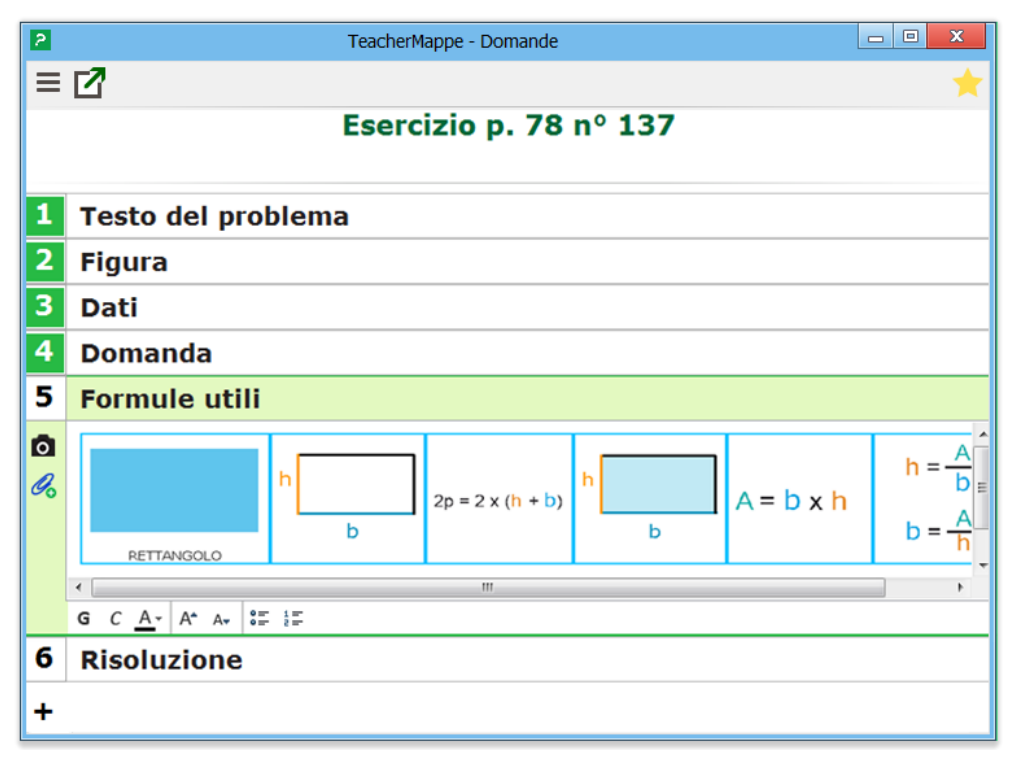

*Fig. 3 Formule utili*

 $\overline{\phantom{a}}$   $\overline{\phantom{a}}$  $\overline{\mathbf{x}}$ 2 TeacherMappe - Doma...  $\equiv$   $\Box$ Esercizio p. 78 nº 137  $\mathscr{G}_\mathsf{O}$ b RETTANGOLO  $\leftarrow$   $\mathbf{m}$ 6 **Risoluzione**  $b = 7$  cm Гō  $h = 5$  cm  $\mathscr{A}_{0}$  $2p = 2 \times (h+b) = 2 \times (5+7) = 24$  cm  $G \quad C \quad A \cdot | A^* A \cdot$  $E = E$ 

Terminata la riorganizzazione del testo e la raccolta di quello che può essere utile, posso procedere alla risoluzione del problema *(figura 4 Risoluzione problema).*

*Fig.4 Risoluzione problema*

Attraverso la funzione **Esporta nel PDF** ottengo un documento chiaro e ben organizzato pronto per essere consegnato all'insegnante *(figura 5 Problema esportato nel Libro PDF):*

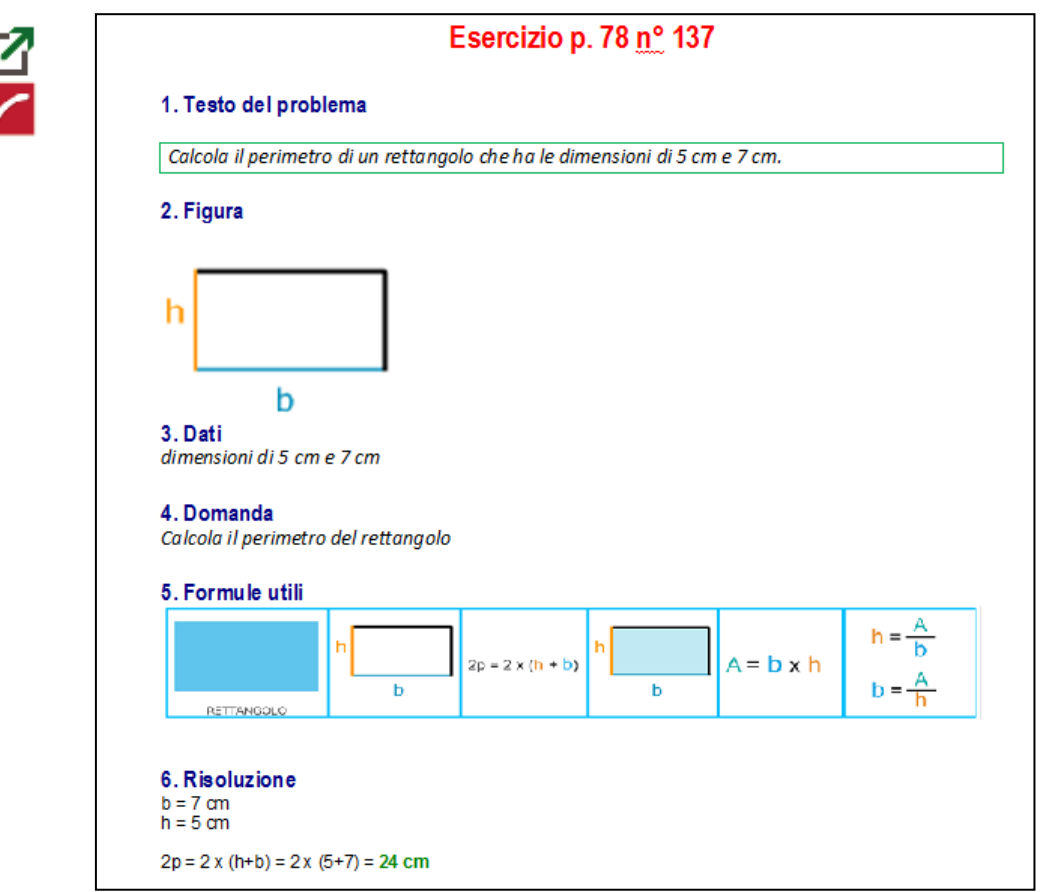

*Fig. 5 Problema esportato nel Libro PDF*

Oppure, attraverso la funzione di **Esporta in SuperMappe EVO** sottoforma di **tabella** verticale si può ottenere velocemente una griglia (tabella compensativa) completa di esempio per la risoluzione di questa tipologia di problemi:

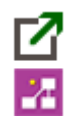

| Esercizio p. 78 nº 137 |                                                                                                    |  |  |
|------------------------|----------------------------------------------------------------------------------------------------|--|--|
| Testo del<br>problema  | Calcola il perimetro di un rettangolo che ha le<br>dimensioni                                                 |  |  |
| Figura                 | h<br>b                                                                                                    |  |  |
| Dati                   | dimensioni di 5 cm e 7 cm                                                                                     |  |  |
| Domanda                | Calcola il perimetro del rettangolo                                                                           |  |  |
| Formule utili          | $h = \frac{A}{b}$<br>$A = b \times h$<br>$2p = 2 \times (h + b)$<br>$b = \frac{A}{b}$<br>b<br>ь<br>RETTANGOLO |  |  |
|                        | Risoluzione    b = 7 cm h = 5 cm 2p = 2 x (h+b) = 2 x (5+7) = 24 cm                                           |  |  |

*Fig. 6 Problema esportato sottoforma di tabella verticale in SuperMappe EVO*

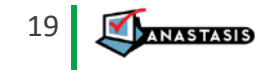